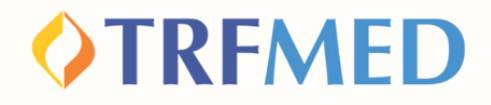

#### **Tutorial de Cadastro**

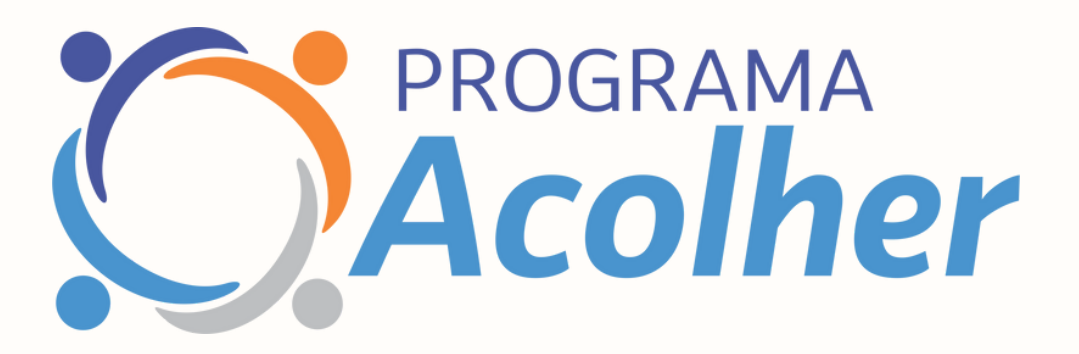

#### **Portal do Beneficiário - Versão 26Out2023**

**Cadastro Acolher**

### **Cadastro**

**1**

**2**

## **OTREMED**

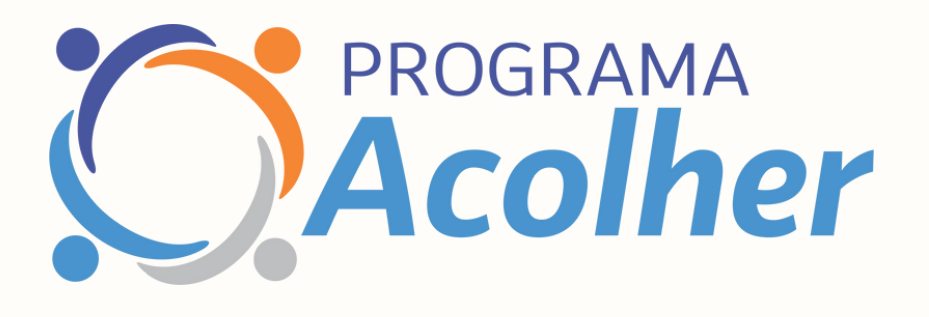

# Utilizando o Portal do Beneficiário

**No portal do Beneficiário, acesse o menu "Fale Conosco". Em seguida, selecione "Registro". No campo "categoria" , selecione a opção "cadastro no Programa Acolher". Em seguida, preencha o campo de e-mail.**

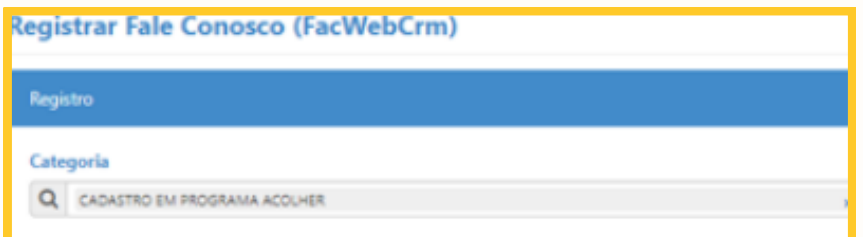

**Abaixo do campo de e-mail haverá um espaço em branco denominado "Registro". Nesse campo o beneficiário deverá sinalizar a solicitação de ingresso no programa Acolher.**

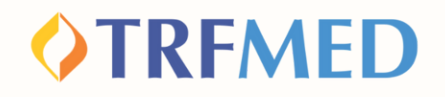

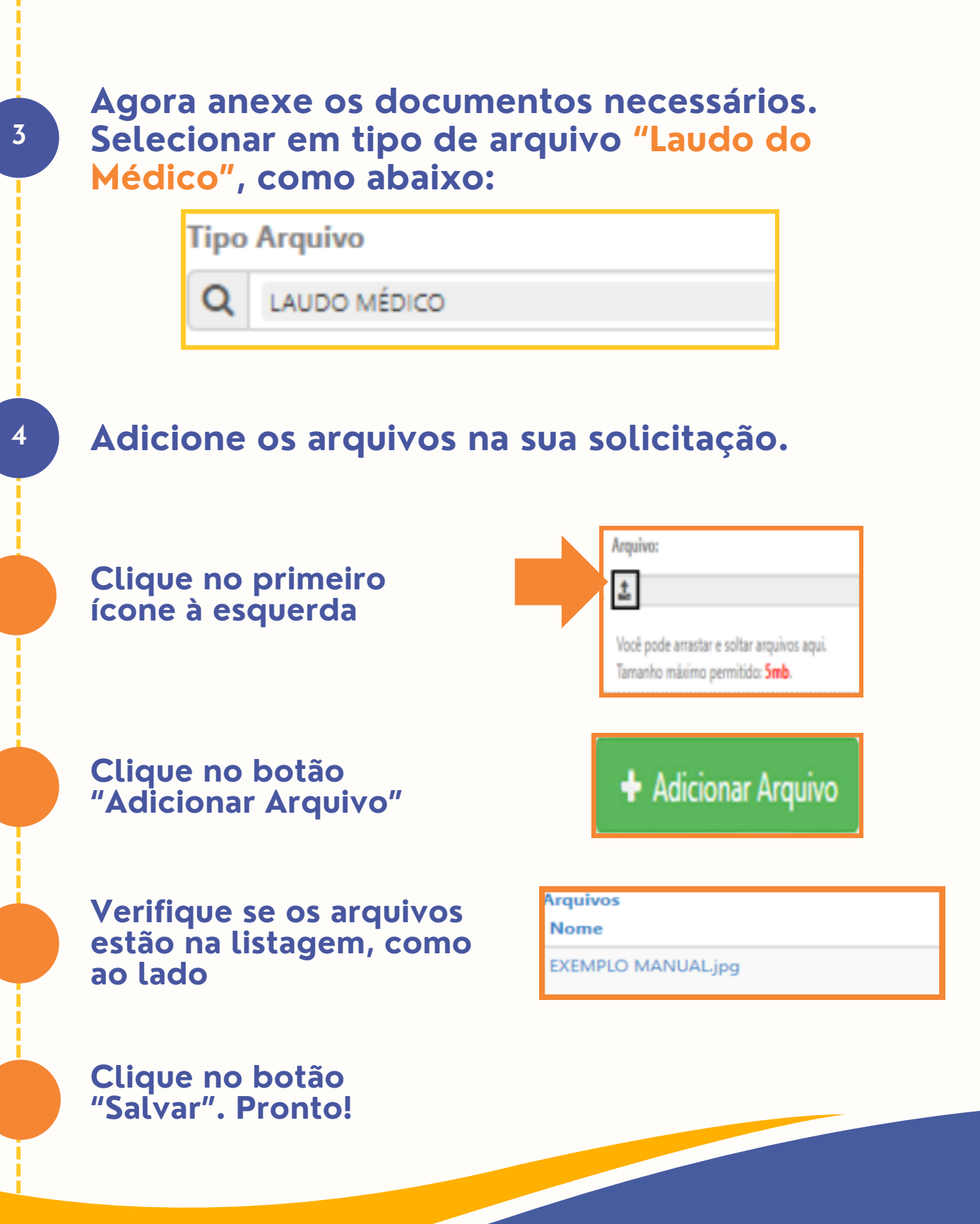

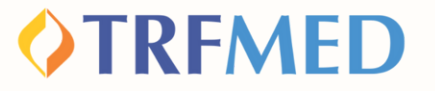

**Clique da opção "Salvar". Em seguida, aparecerá uma tela do sistema informando o número do chamado aberto e seu respectivo número de protocolo.**

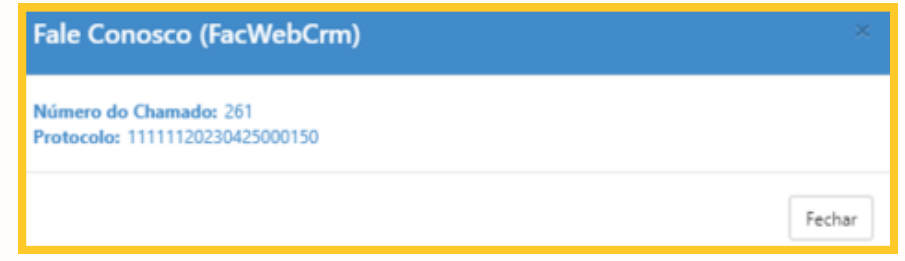

# Tudo pronto!

**5**

**Sua solicitação de Cadastro no programa Acolher foi recebida pela equipe. Agora só falta a autorização!**

**Fique atento ao e-mail cadastrado, é por ele que te notificaremos sobre o andamento da solicitação.**

**Consulte o andamento da sua solicitação também pelo Portal do Beneficiário com as dicas a seguir!**

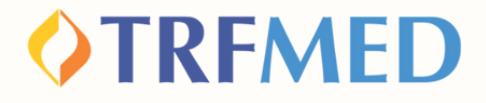

### Consultando a solicitação de Cadastro -Portal do Beneficiário

**1**

#### **Entre no Portal do Beneficiário e realize o login com o seu usuário e senha cadastrados.**

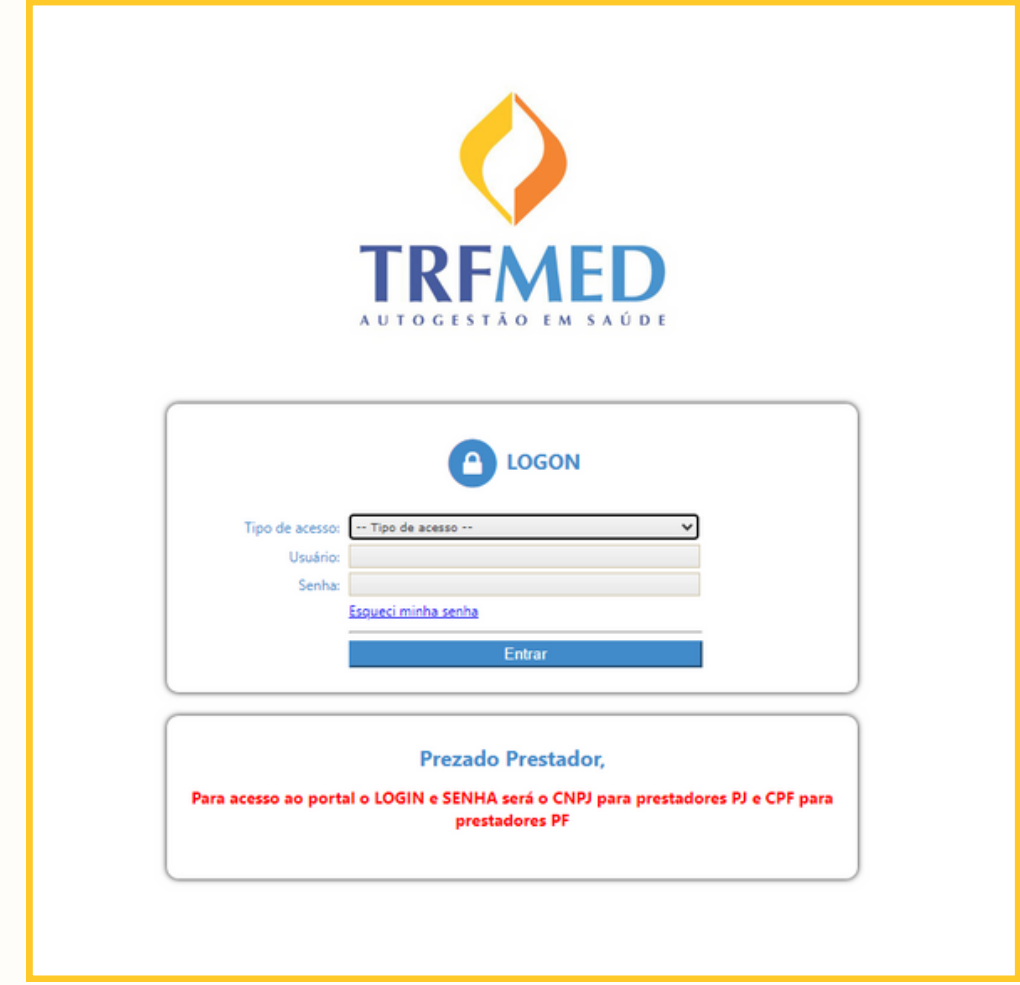

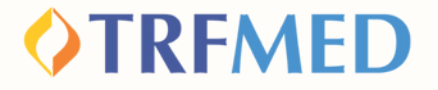

**Na tela seguinte, clique em "Fale Conosco". Em seguida, aparecerá uma janela contendo as opções "Registro" e "Consulta". Clique em "Consulta"**

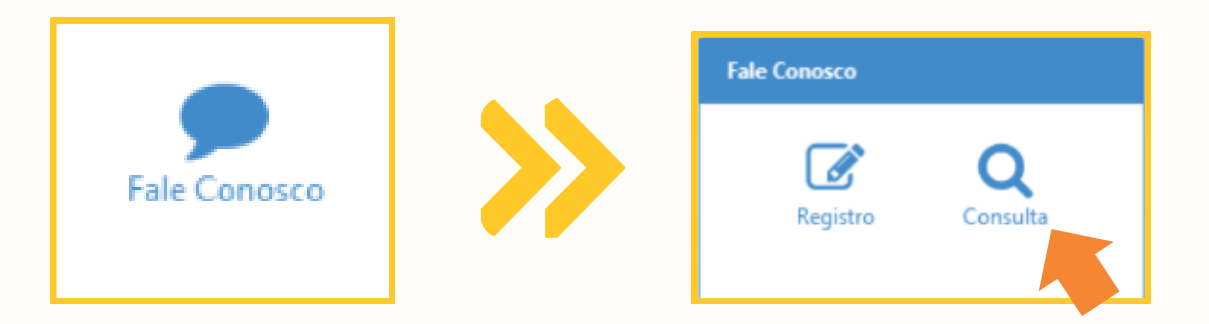

**Na tela abaixo, você pode verificar o andamento de suas solicitações por meio do preenchimento obrigatório do campo de data inicial e final de solicitação. Os outros campos podem ou não ser preenchidos. Após o preenchimento clique em "Pesquisar".**

**3**

**4**

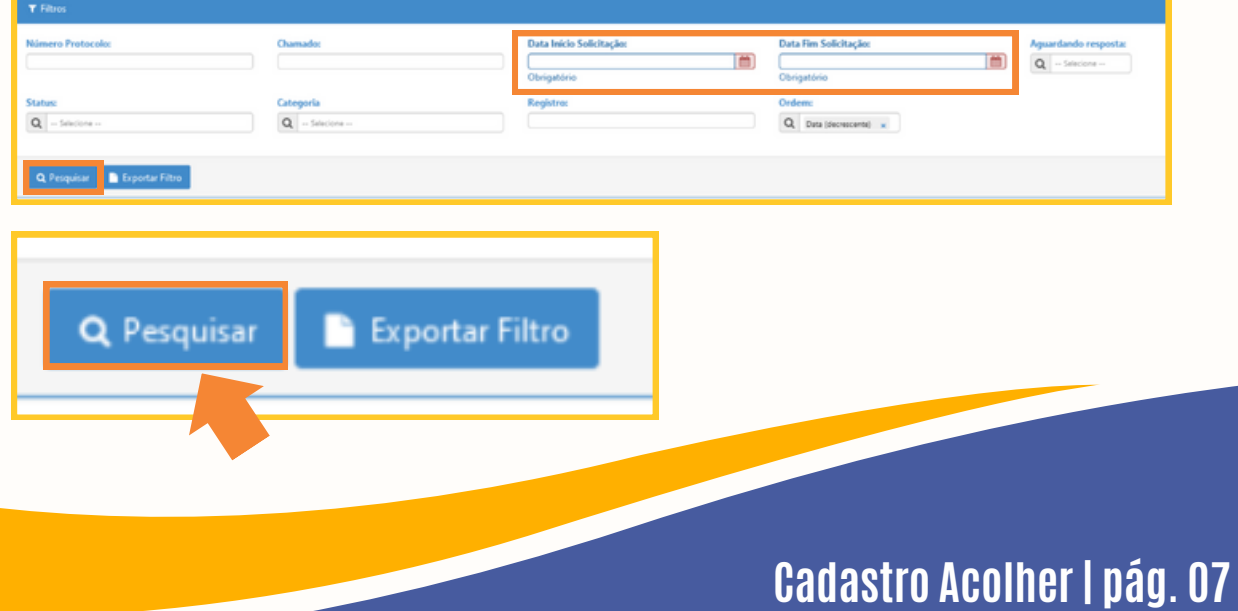

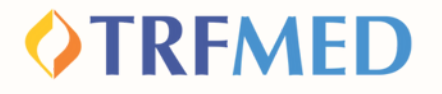

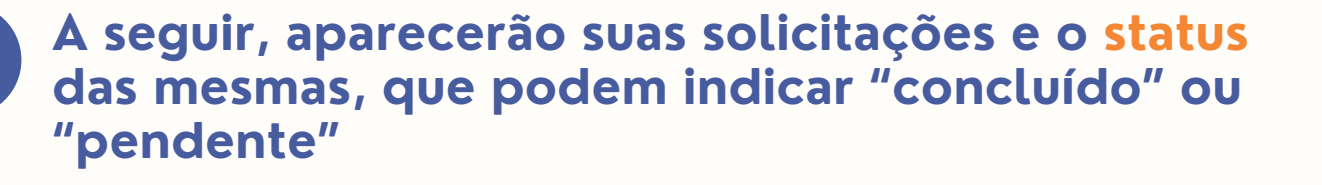

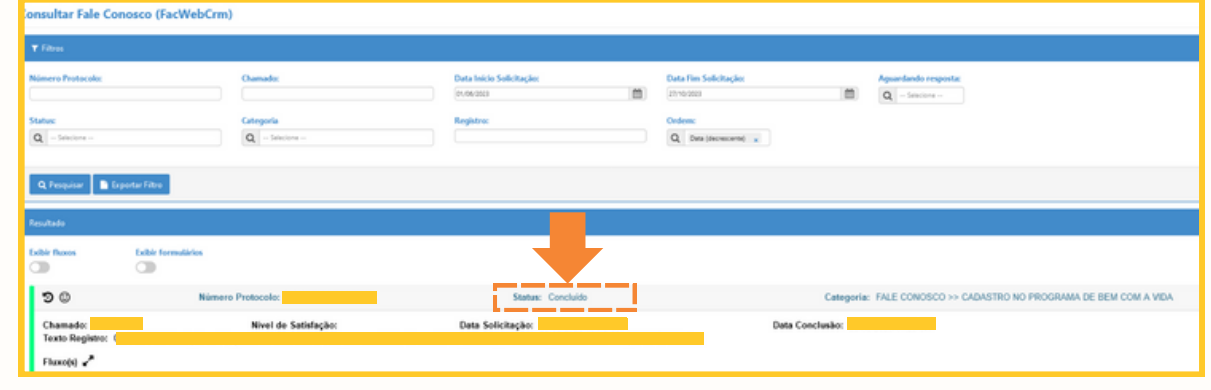

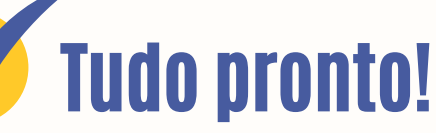

**5**

**Você verificou o status do seu cadastro no Programa Acolher via Canal do Beneficiário.**

### **OTREMED**

# Canais de Comunicação TRFMED

**Acompanhe nossos canais de comunicação pra ficar por dentro da sua Autogestão em Saúde e aproveitar ainda mais!**

**Escolha seu preferido e seja sempre bem-vindo!**

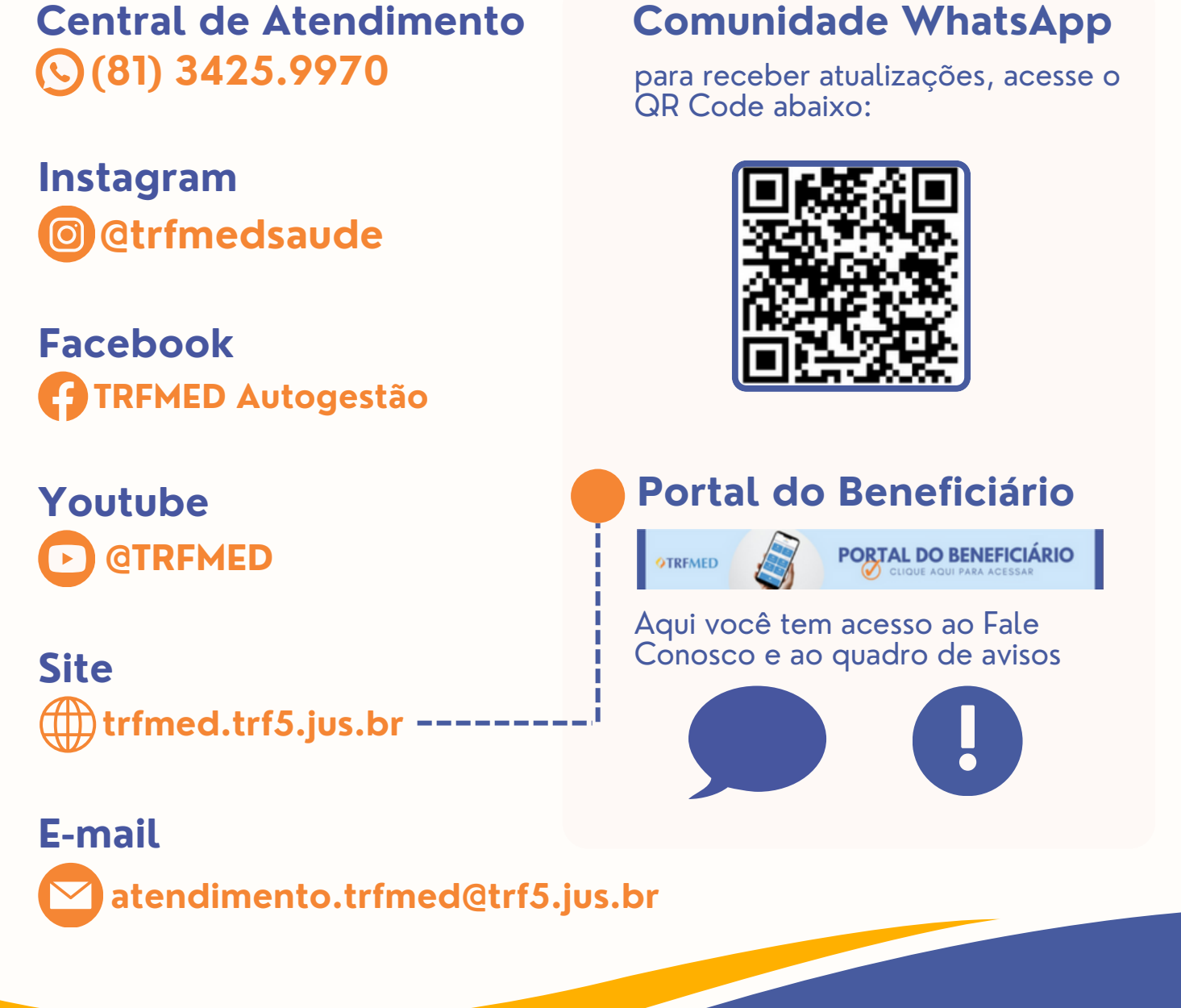